# *ICHANNEL*

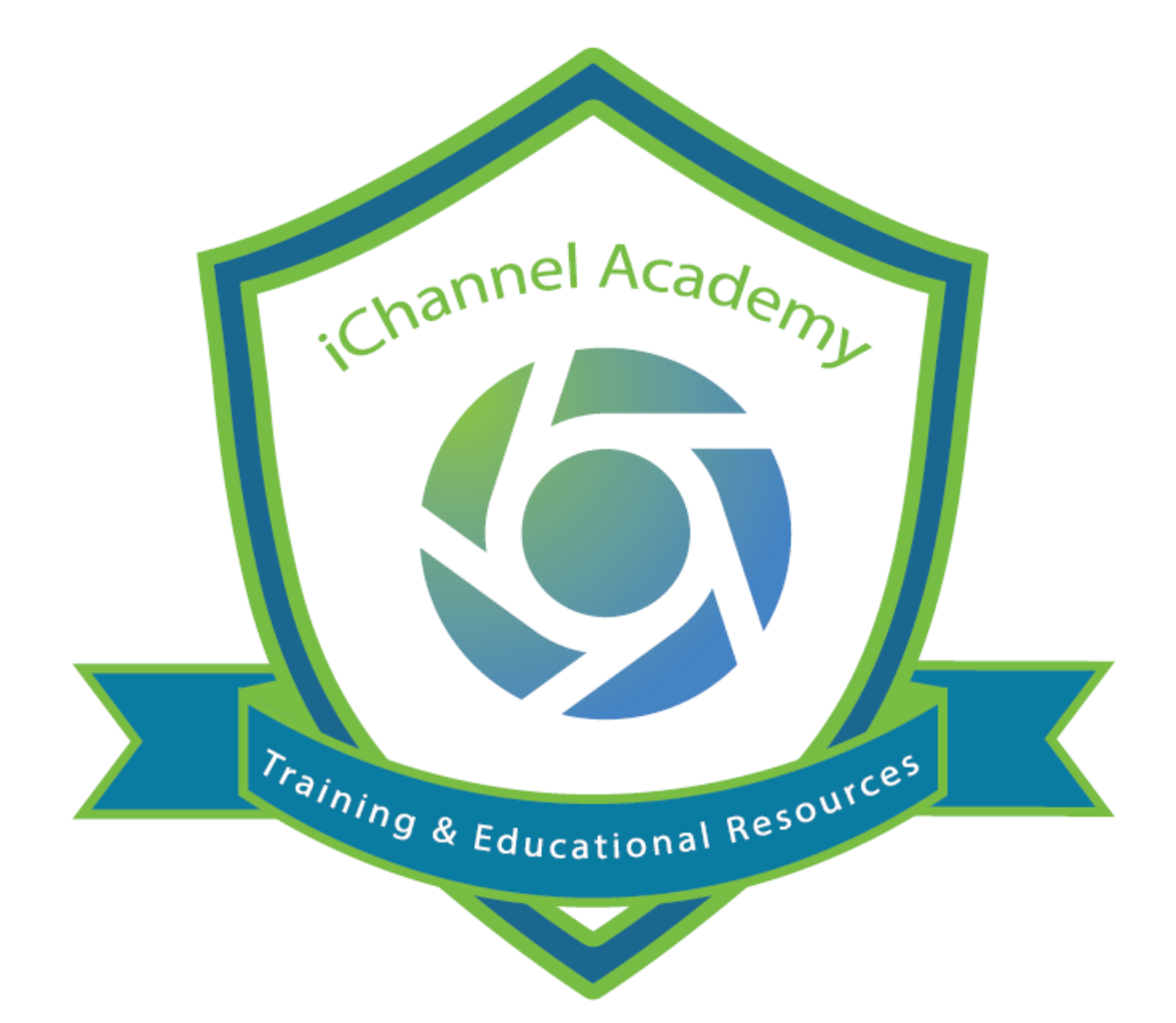

# iChannel CRM IC-300

© v02.2021.01 Conarc, Inc.

All Rights Reserved. CONFIDENTIAL

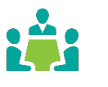

iChannel **CRM (Contact Relationship Manager)** tool provides your Organization with a central contact management database allowing users to efficiently manage client relationships, vendors, employees, and interactions users have with their clients.

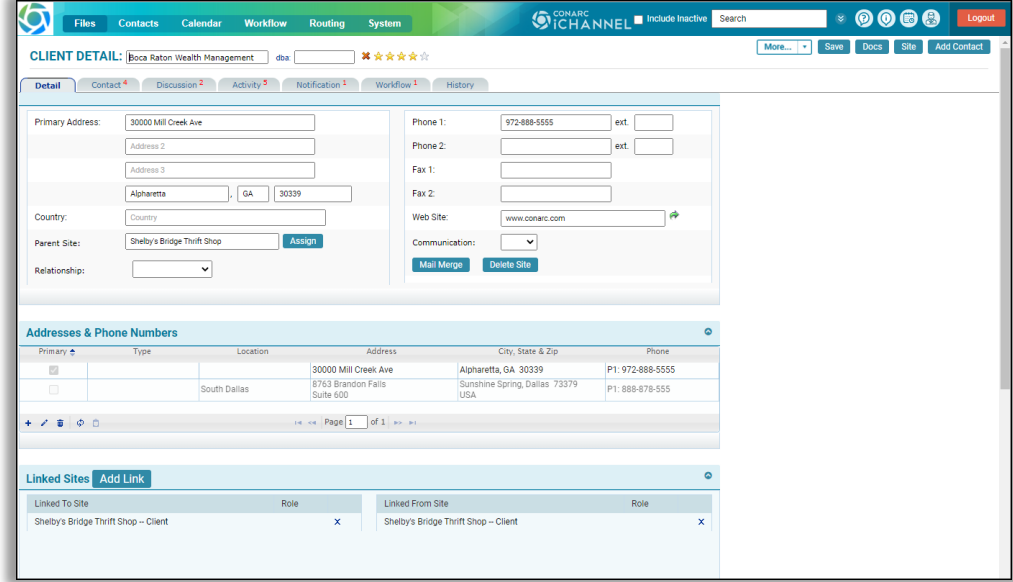

In this module, **CRM**, the following topics will be reviewed in detail:

- Contact Search Screen
- **In How to Search a Contact or Site**
- Add a Site (CRM Only)
- **Add a Site (CRM & File Management Area)**
- Site Detail Screen Overview
	- o Contacts Tab: Add a Contact | Duplicate Contact
	- o Discussion Tab
	- o Activity Tab
	- o Notification Tab
	- o Workflow Tab
	- o History Tab
- **In How to Create a Contact**
- **ID** How to Identify and Resolve a Duplicate Contact
- **S** How to Link a Contact
- **In How to Update a Contact**
- How to Add a Group Group/List

#### Contact Search Screen

<u>ti:</u> From the **iChannel Dashboard Banner**, select **Contacts** link to open the Contact Search Screen. From this screen, users have the ability to perform complex searches on your contacts or sites.

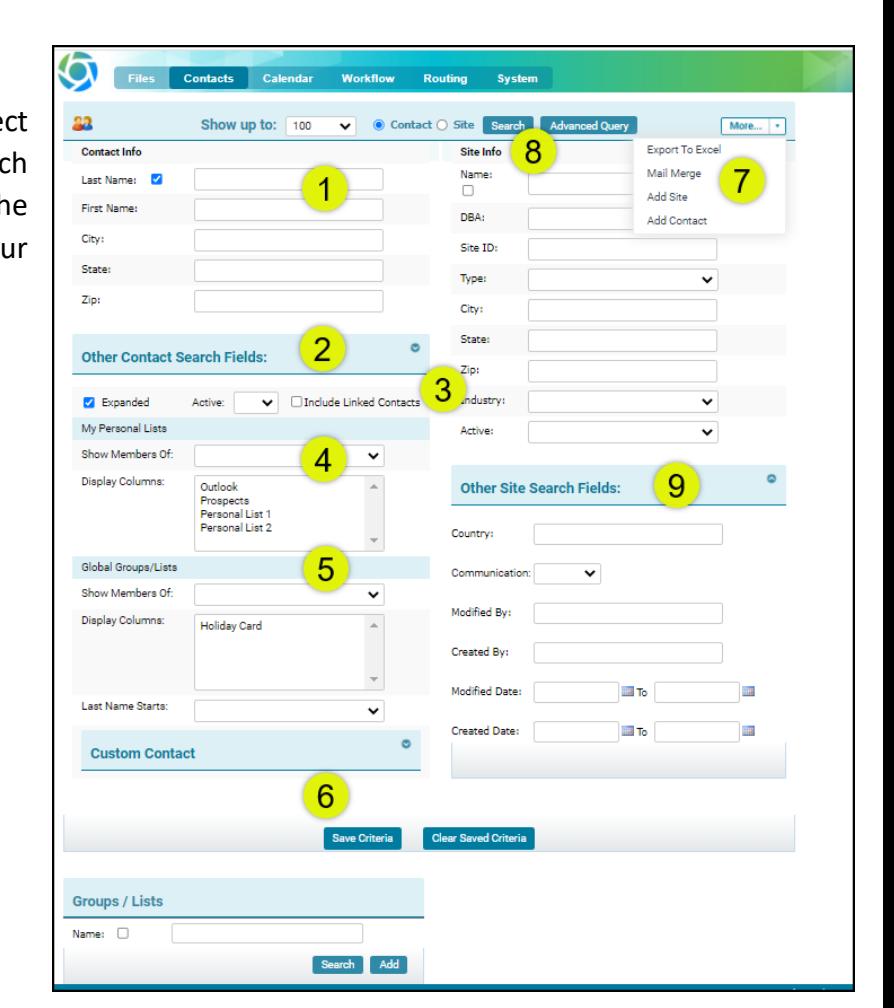

# CRM: Contact Search Screen

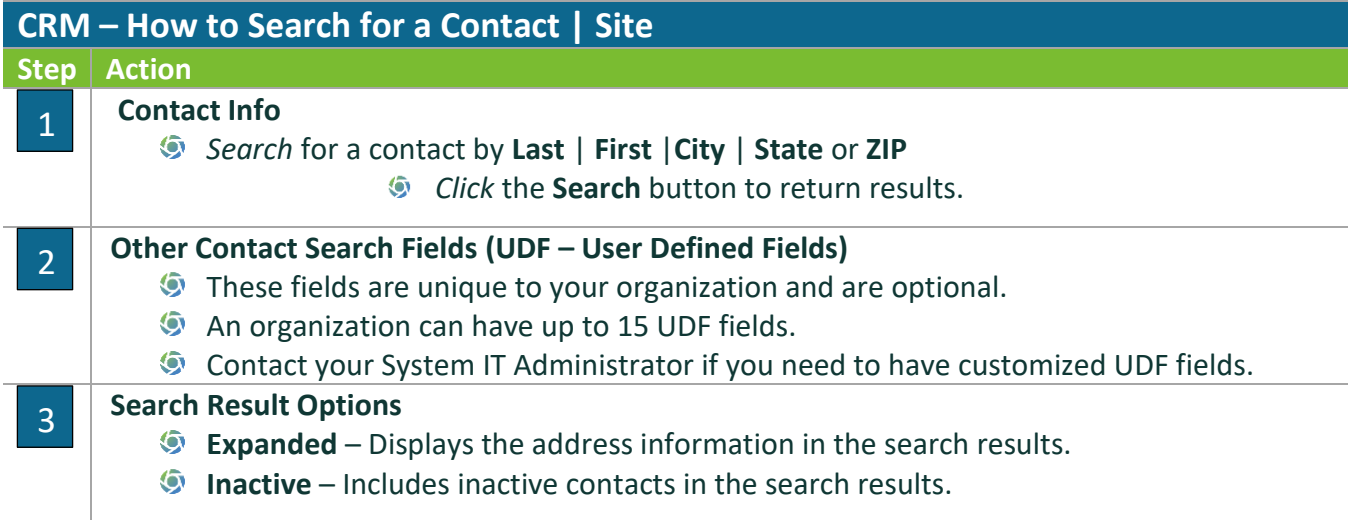

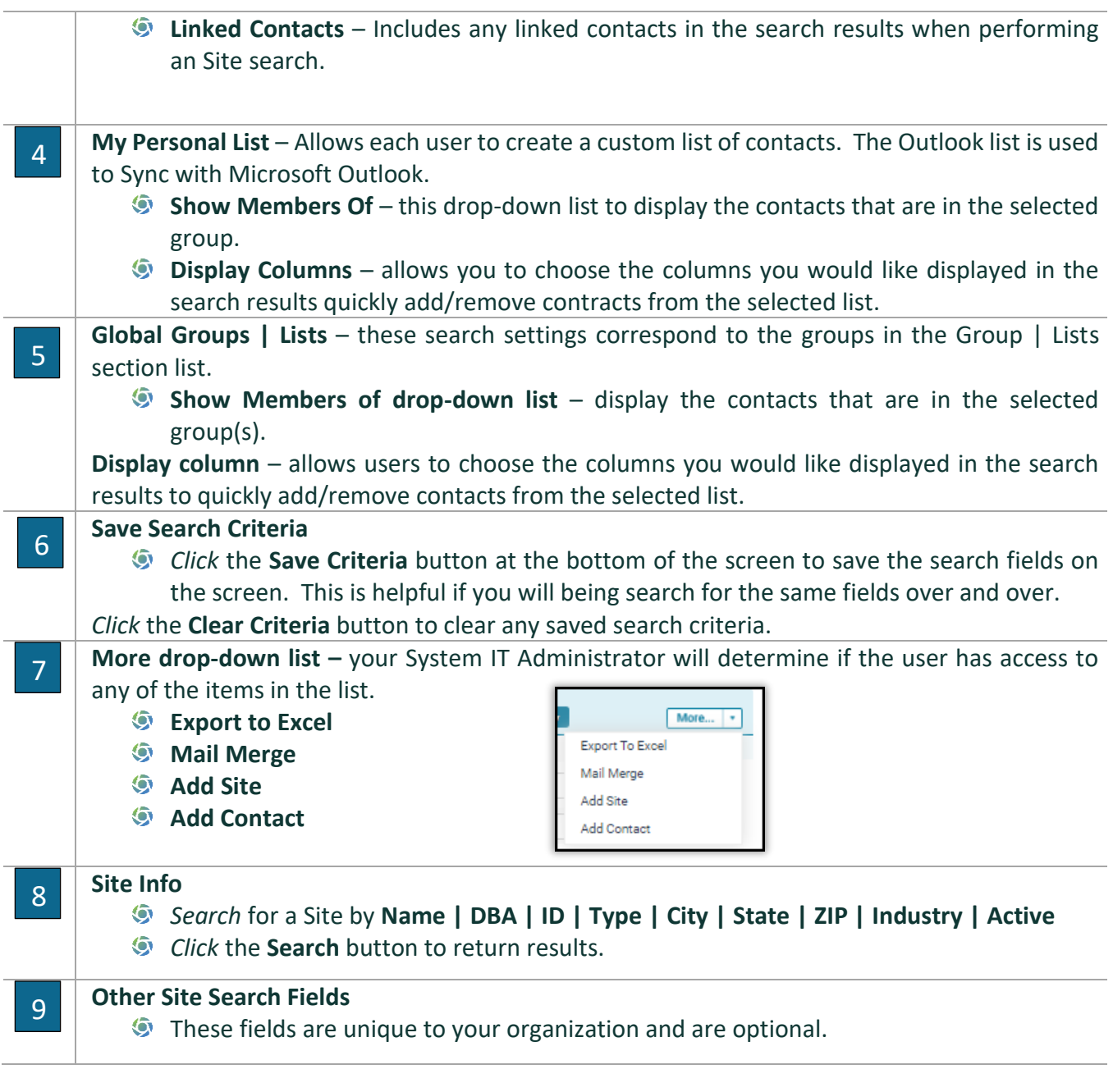

# CRM: How to Search for a Contact

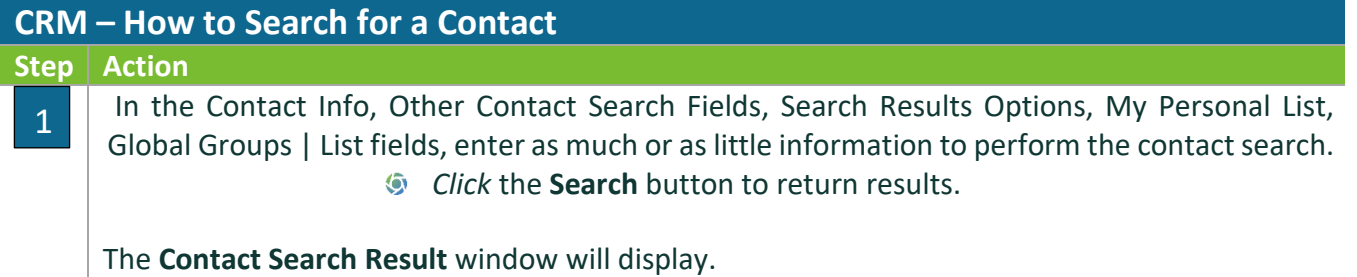

# *iCHANNEL*

#### **iChannel CRM**

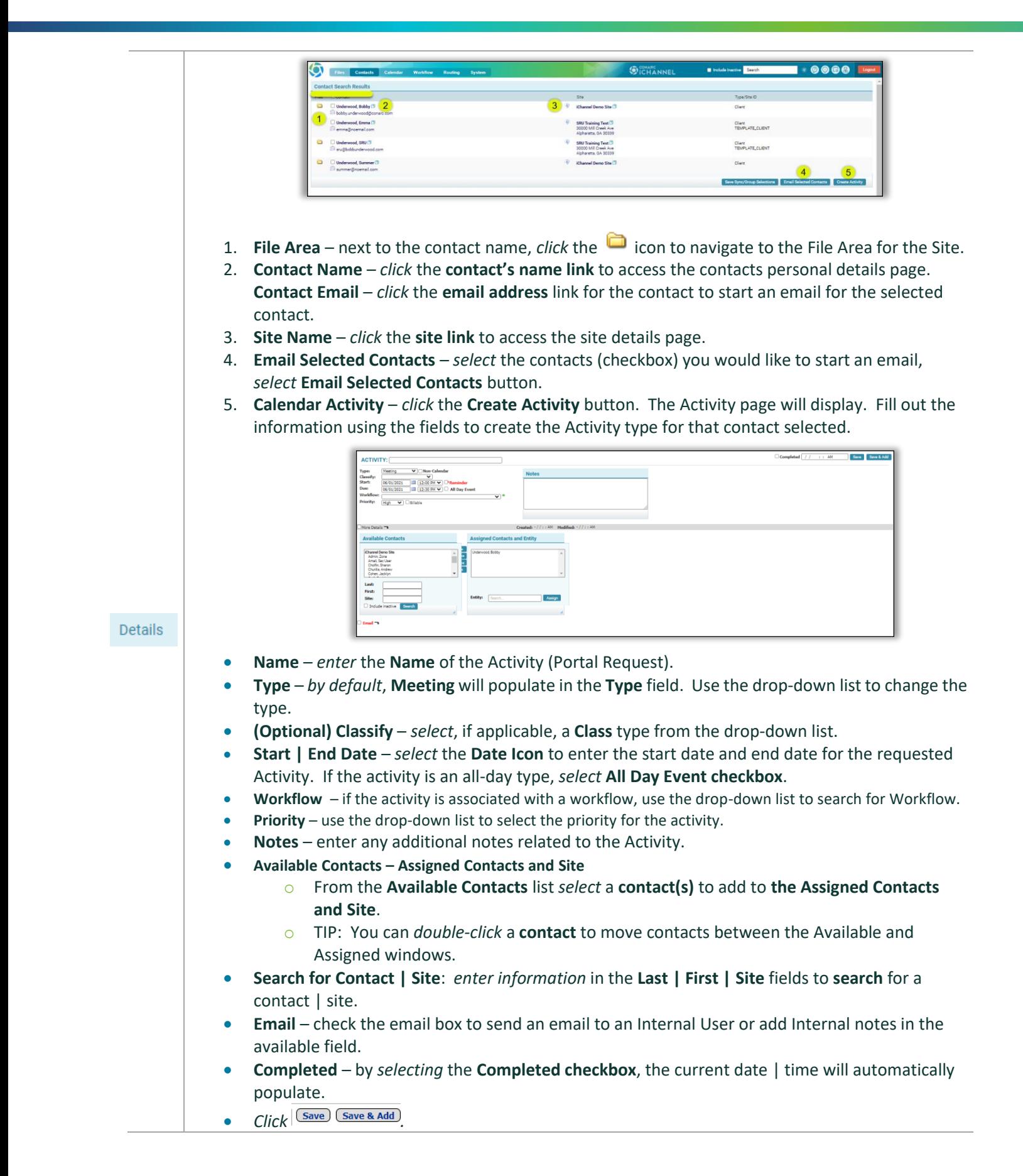

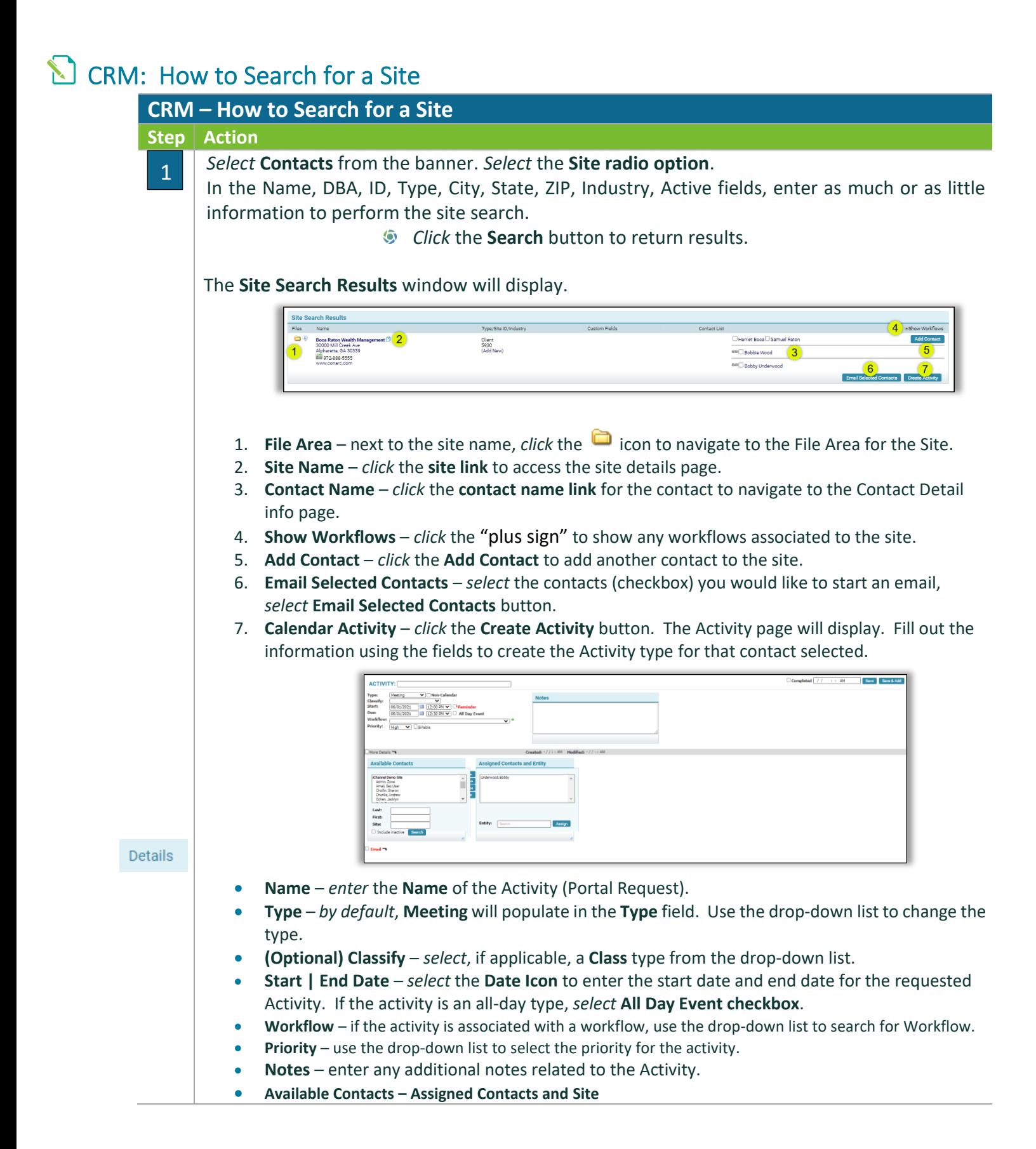

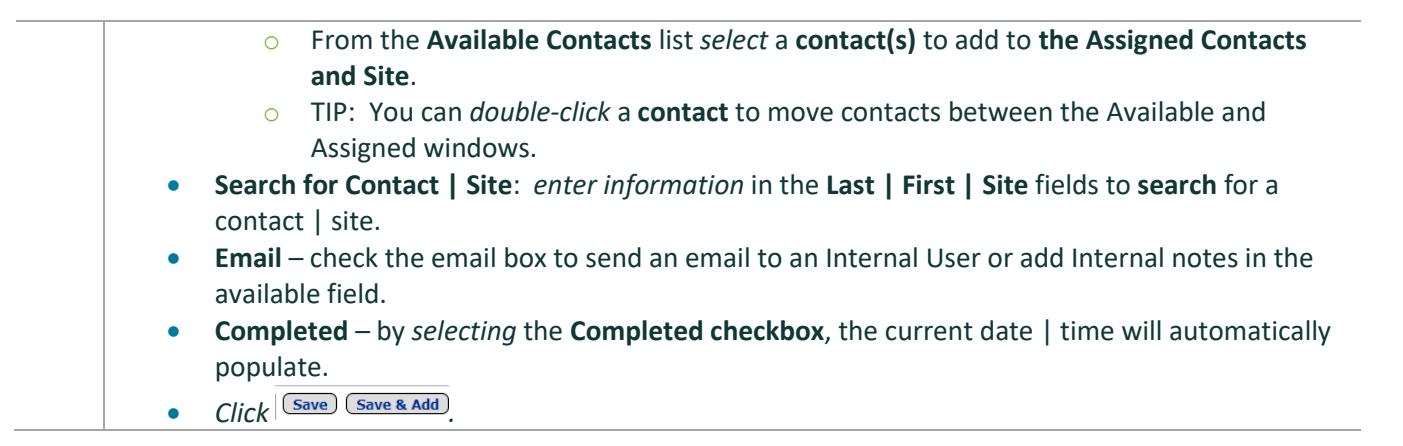

### CRM: How to Create a Site (CRM Only)

Use the **How to Create a Site (CRM Only)** when you have a new prospect or lead; yet you do not have a need to create a File Management Area. If your prospect or lead, develops into a Site where you'll need a File Management Area, you'll need to work with your System IT Administrator to *create* a **SITE** record for the client.

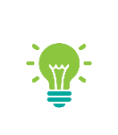

**It is not uncommon that your System IT Administrator will create all Sites via an iChannel Interface; therefore, the How to Create a Site (CRM Only) is an optional feature one how to create manually.**

Before adding a new Site, it is recommended that you search for the client's name to prevent creating a duplicate site. In addition, your organization might select to import Site's through an interface. Please contact your System IT Administrator before creating a new site.

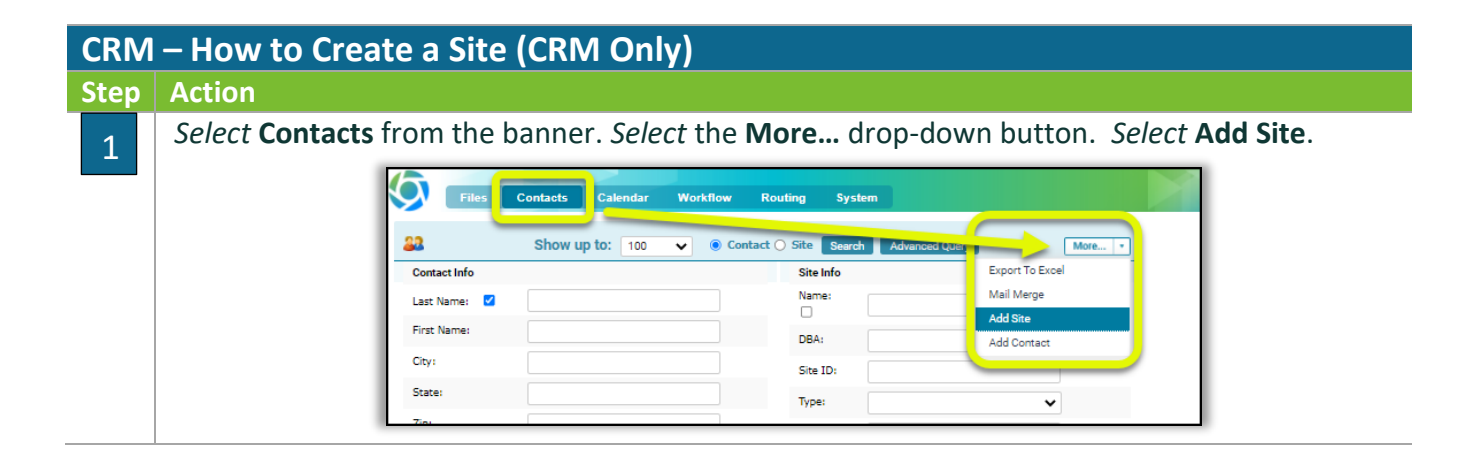

# *ICHANNEL*

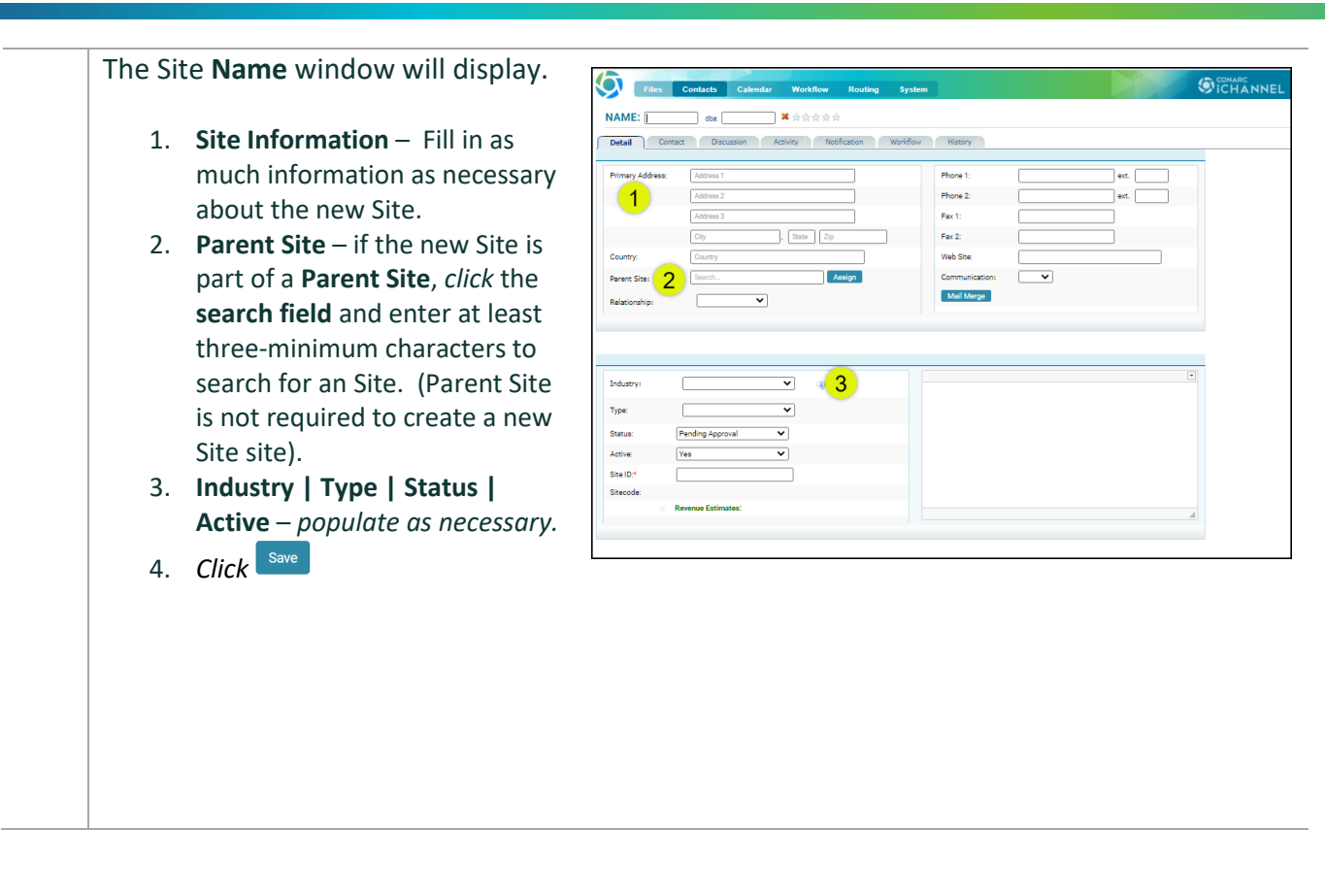

#### CRM: How to Create a Site (CRM & File Management Area)

A second type of **Site** is a Site that also has a **File Management Area**. Where users will manage their clients file(s), share file(s) or request file(s). To create a Site that has a File Management Area, the new Site will be create from the **System > Sites** feature.

To create a Site with a File Management Area the new site will be created based off a "Template". The Template hold all the File Area structure (primary | secondary categories, security, etc.) to name a few.

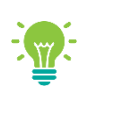

**"Templates"** are defined by each Organization to create the File Management Area. Your System IT Administrator in conjunction with your iChannel Implementation representative will define all "templates".

Before adding a new Site, it is recommended that you search for the client's name to prevent creating a duplicate site. In addition, your organization might select to import Site's through an interface. Please contact your System IT Administrator before creating a new site.

**CRM – How to Create a Site (CRM & File Management Area) Step Action**

# *iCHANNEL*

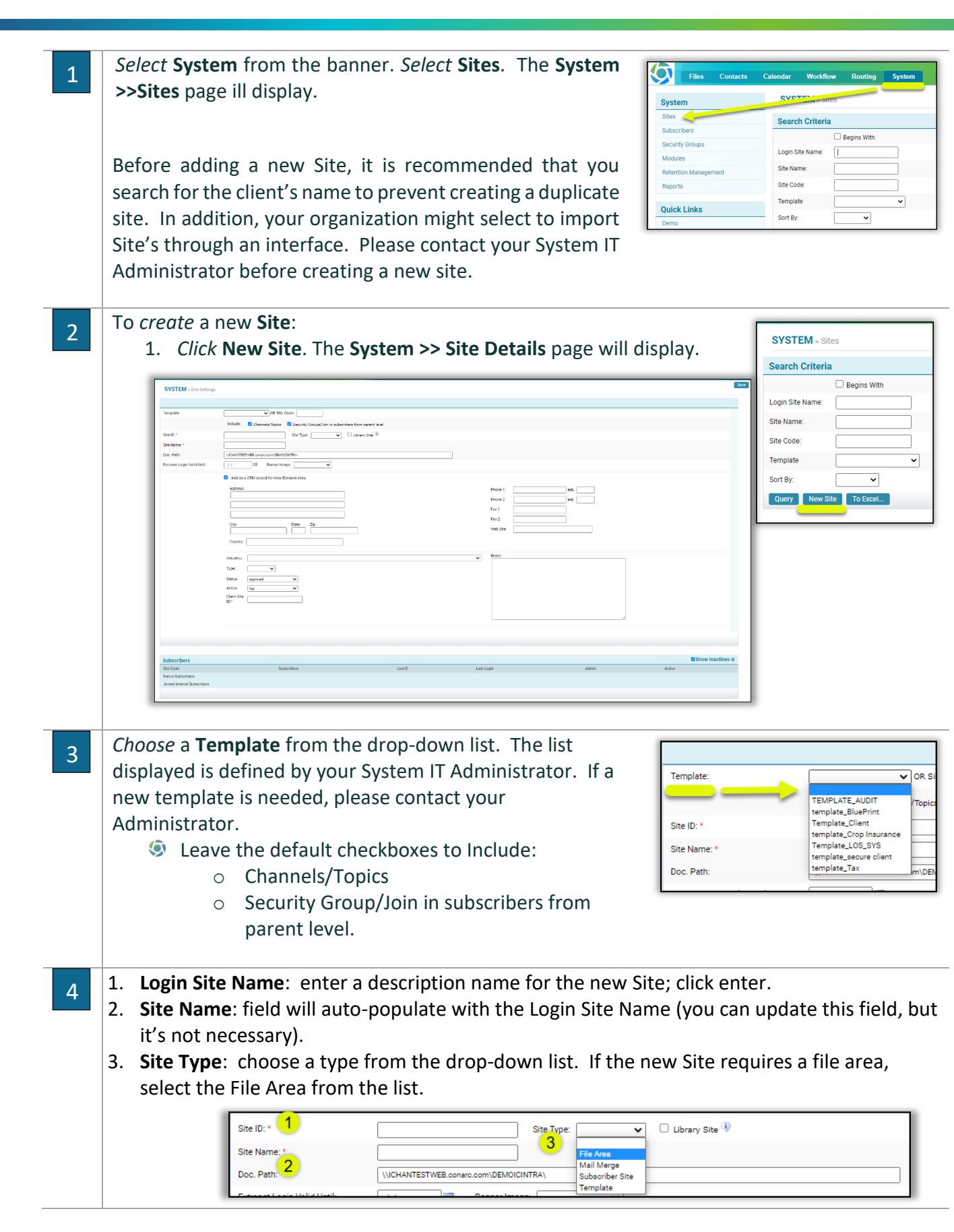

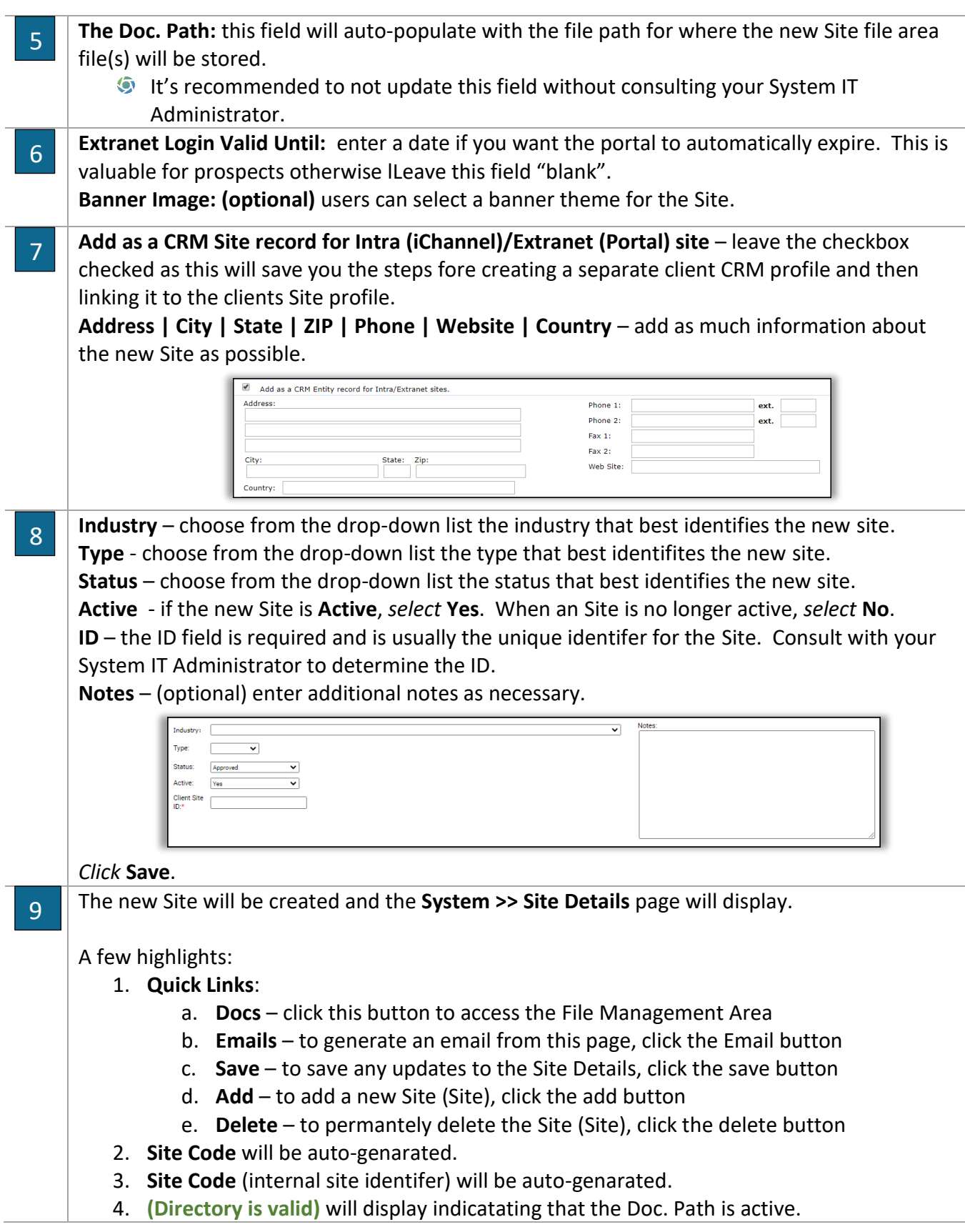

- 5. **Subscribers** in this section, two (2) Subscirbers will be created. a. **ADMINSTRATOR USER** & **DEFAULT USER**
- 6. **Site Detail (link)**  click this link to access the Site Detail Screen (CRM).
- 7. **Add Contact button** once an Site (Site) has been created, if there are contacts associated with the new Site; you can add contacts from this screen.

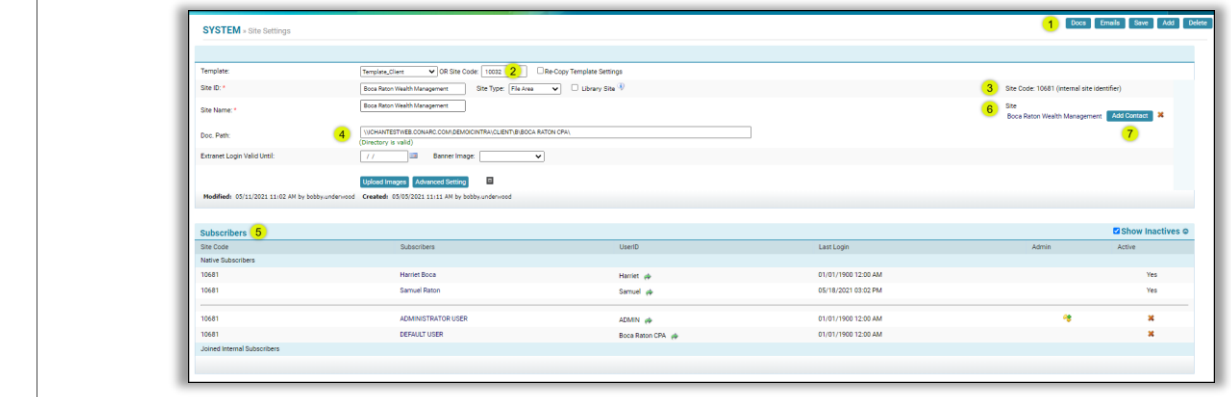

#### CRM: Site Detail Screen Overview

The Site Detail Screen provides a quick overview of your entire organization's relationship with the selected Site. Information is organized into tabs for easy access.

- **O** Detail
- Contact
- **Discussion Activity**
- $\odot$  Notification
- Workflows
- **S** History

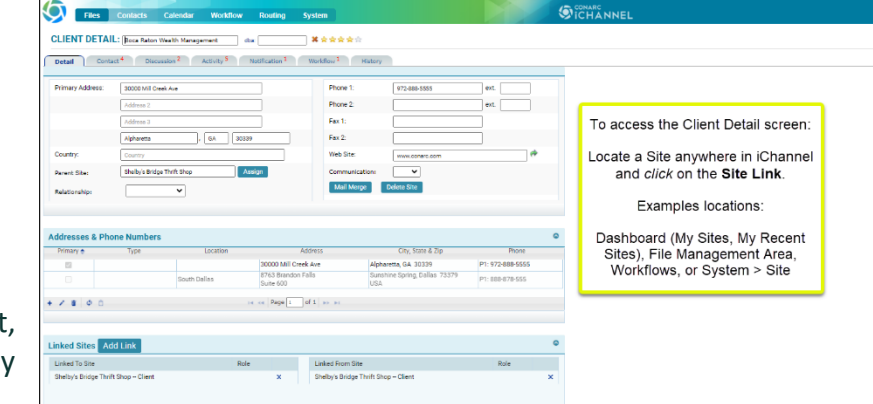

**Site Type** – the type of Site (Client, Prospect, Vendor, etc.) will display before the Site name.

**Site Name** – the display name of the Site that is used for all searches in iChannel. This field will autoresize to fit the contents.

**DBA** – "Doing Business As name". If there is a defined DBA name; the user can perform a "search" using the DBA name.

**My Site Stars** – allows users to setup **My Entities** on their **Dashboard** to quickly locate and access most often used entities (sites).

**Action Buttons** are based on your organization's security settings. You may not have access to all or any of these action buttons. Please contact your System IT Administrator if you feel you need access.

- **More** click the drop-down arrow to access Emails, Add Site or Activity Report by Site
- **Save** saves any updates or modification made to the detail page.
- **Docs** navigates the user to the File Management Area for that client.
- **Site** navigates the user to the Site Details for the Site.
- **Add Contact** click and you'll be navigated to the Add Contact to add a contact to this Site.

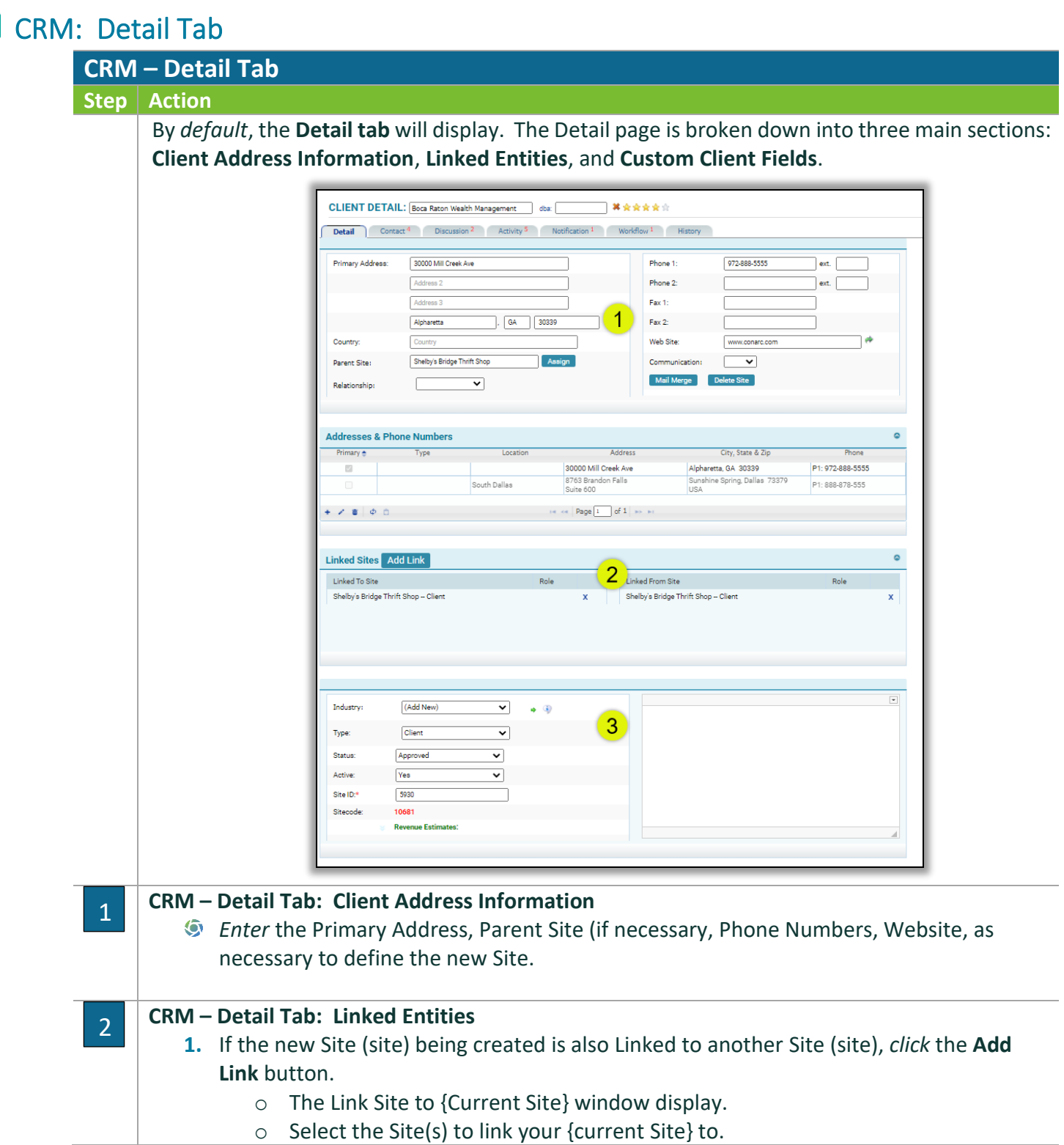

o *Click* **Save** or **Save and Add More.**

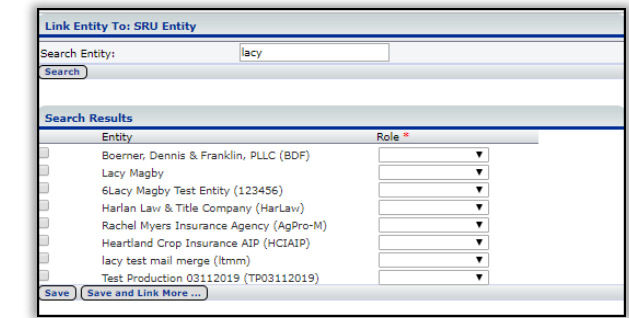

#### 3

#### **CRM – Detail Tab: Custom Client Fields**

**2.** These fields are optional, and your Organization will determine the number of custom client fields to support your Site. Each Organization can have up to 150 custom fields.

# CRM: Contact Tab

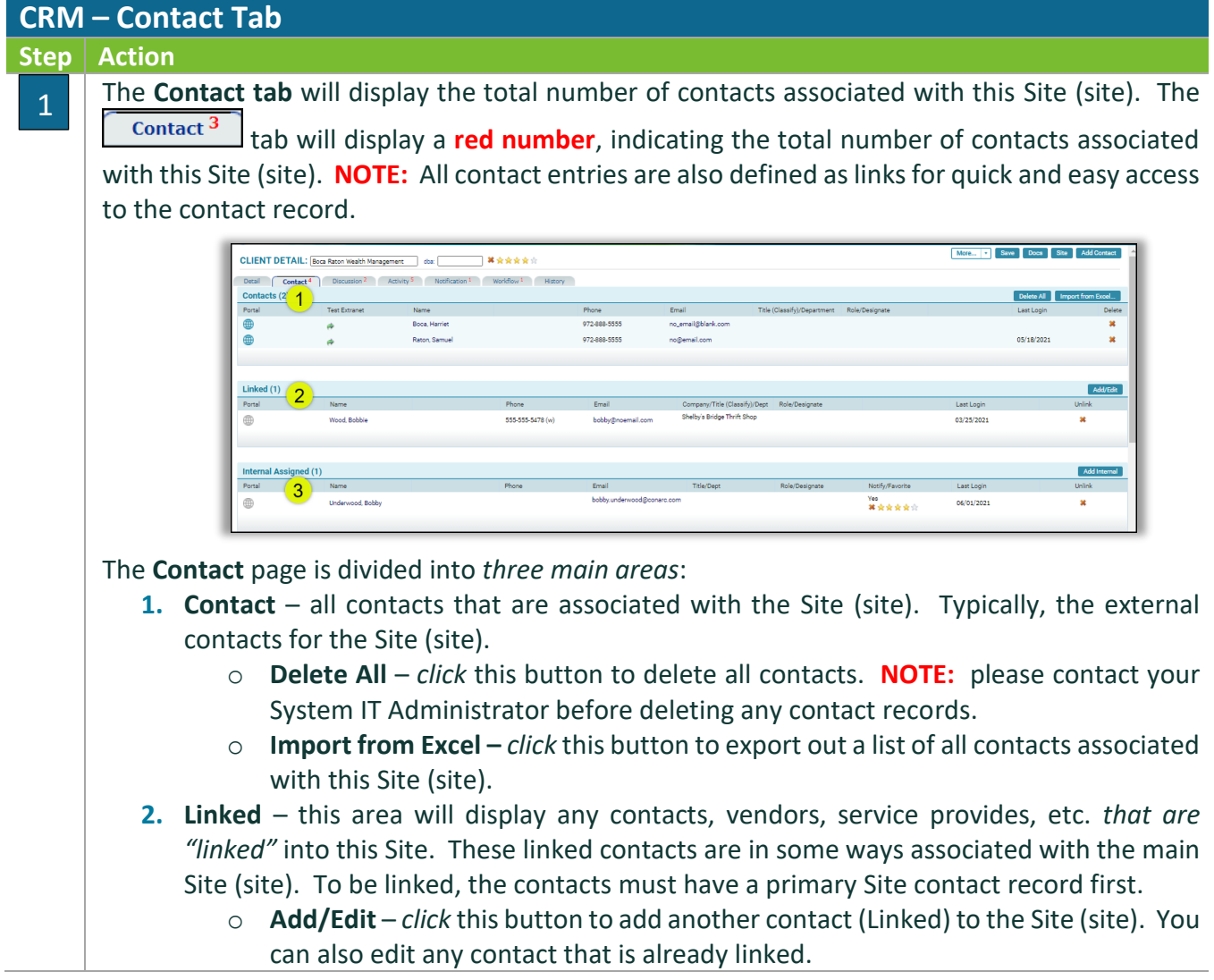

# *iCHANNEL*

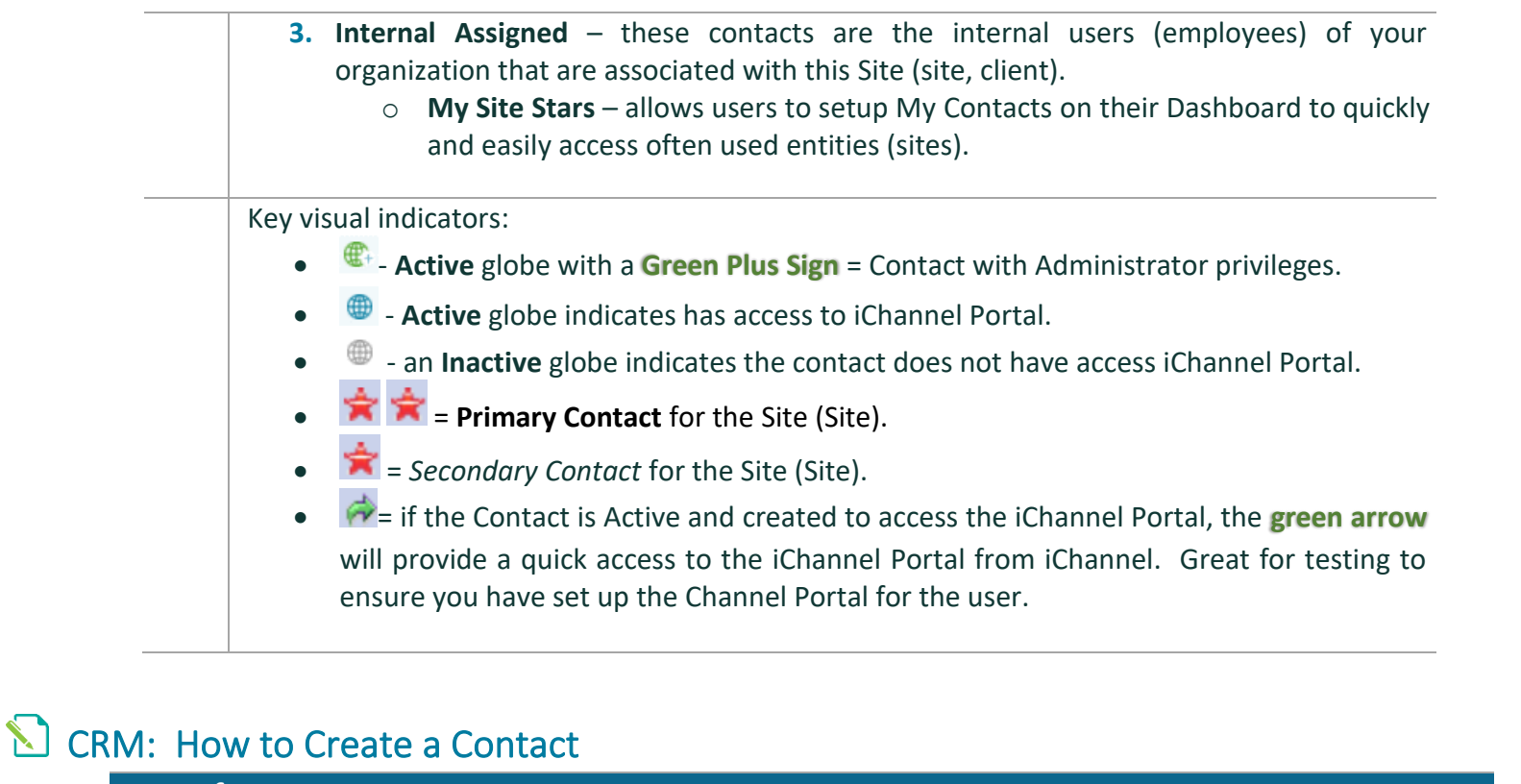

#### **Steps for How to Create a Contact**

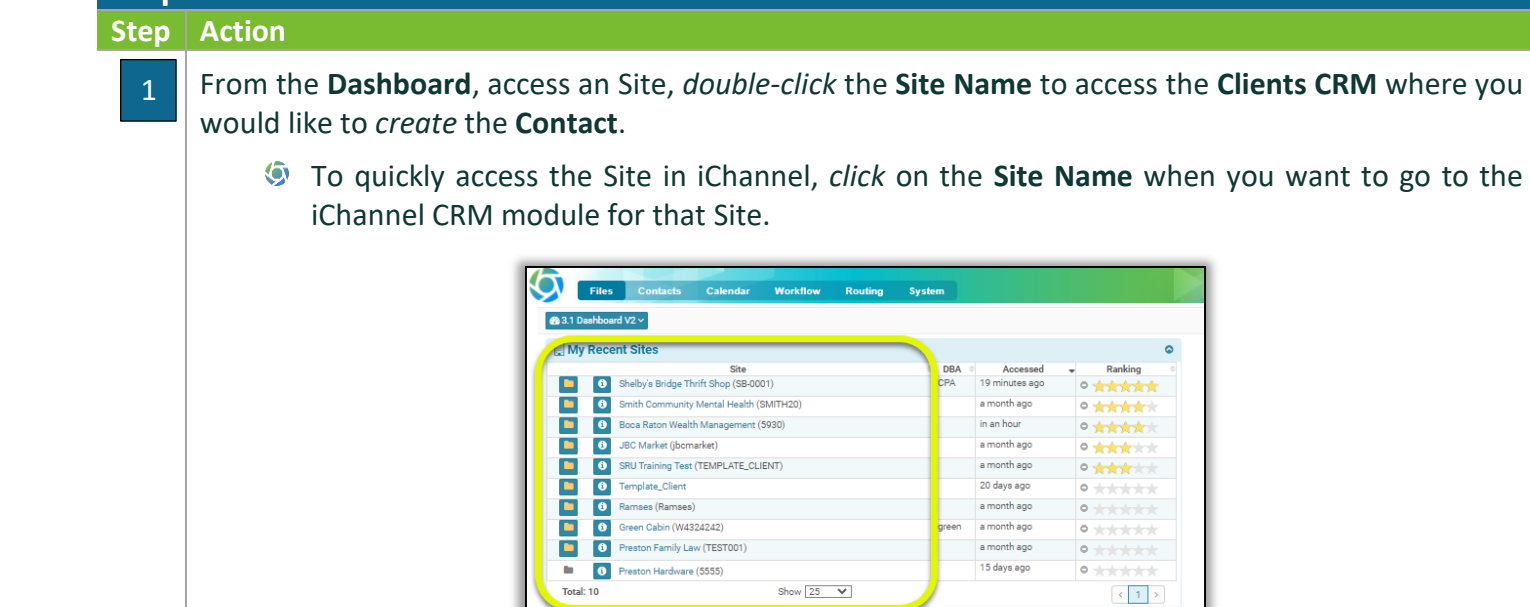

#### *Click* **Add Contact**.

2

If the **Add Contact** button is *not visible*, please contact your System Administrator to grant permission to add contacts.

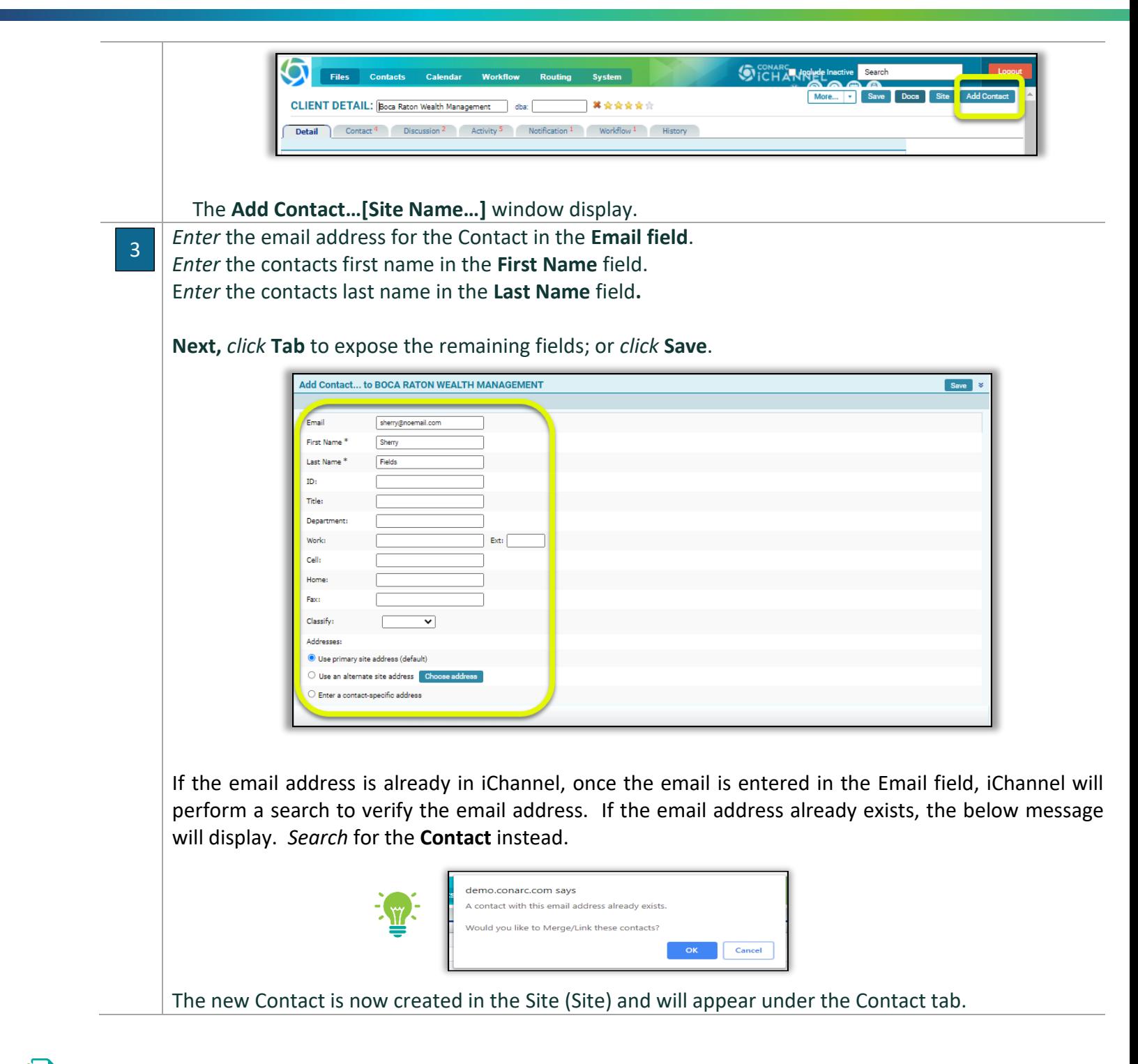

 CRM: How to Identify and Resolve a Duplicate Contact **Steps for How to Identify and Resolve a Duplicate Contact Step Action**

1

When adding a new contact, iChannel validates the new contact information with the following data:

- **Email address**
- **First Name**
- **Last Name**

If any of these three triggers another match(es) already in iChannel, you will receive a message stating "**Contact is duplicated**". As a user, you have three options on how to handle the duplicate entry.

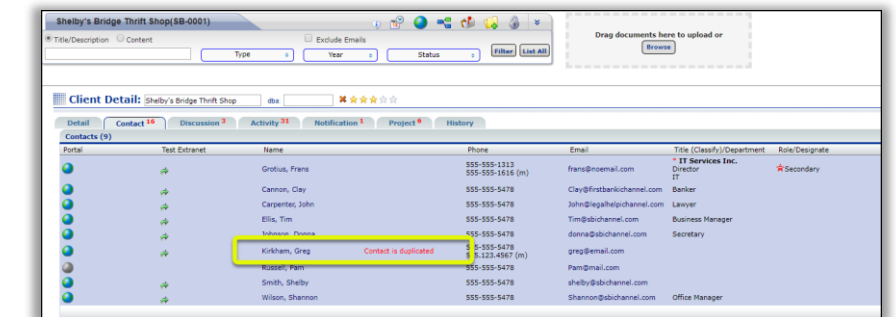

2

*Click* the link **Contact is duplicated.** The Duplicate Contact Management window will open.

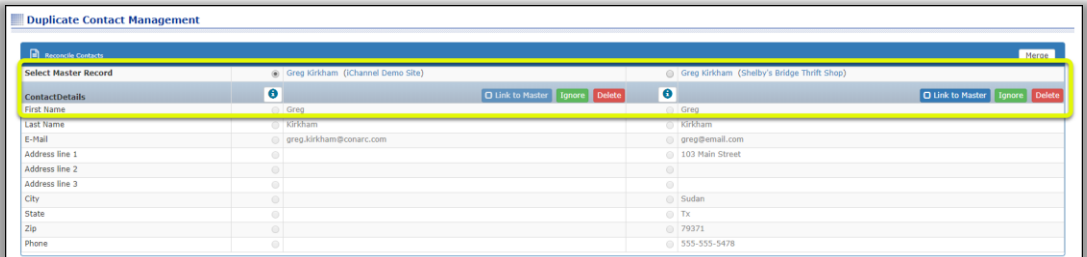

The User has three options on how to resolve the Contact is duplicated:

- 1. **Link to Master** keep the contact under the Master Site (Site) and links the corresponding Site.
- 2. **Ignores** leaves the contact as a duplicate & give the user the option to remove the duplicate notification.
- 3. **Delete** Deletes the contact record from the additional Site.

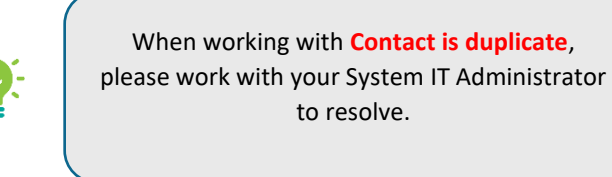

To Merge the two records, *click* the **Merge** button.

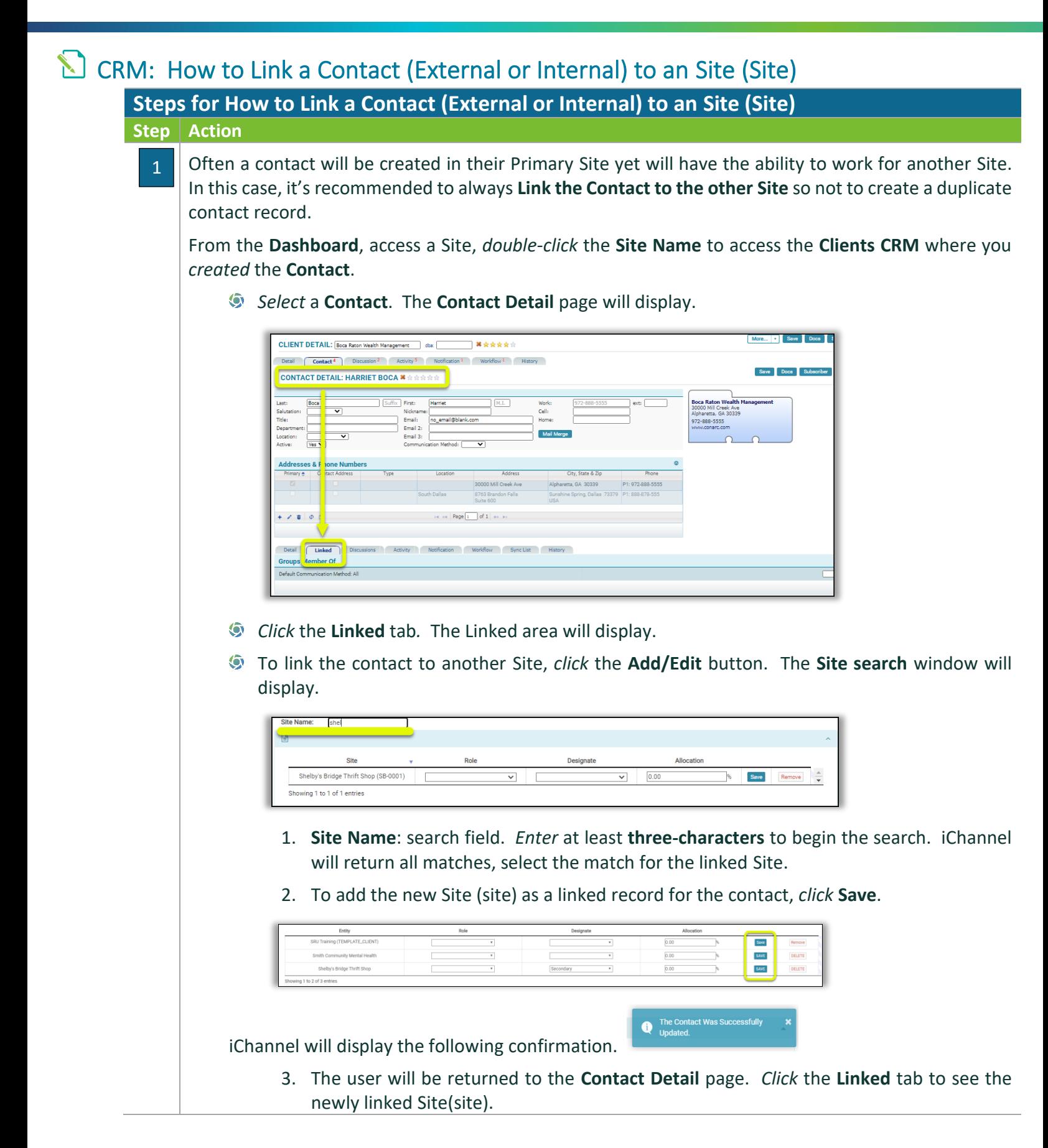

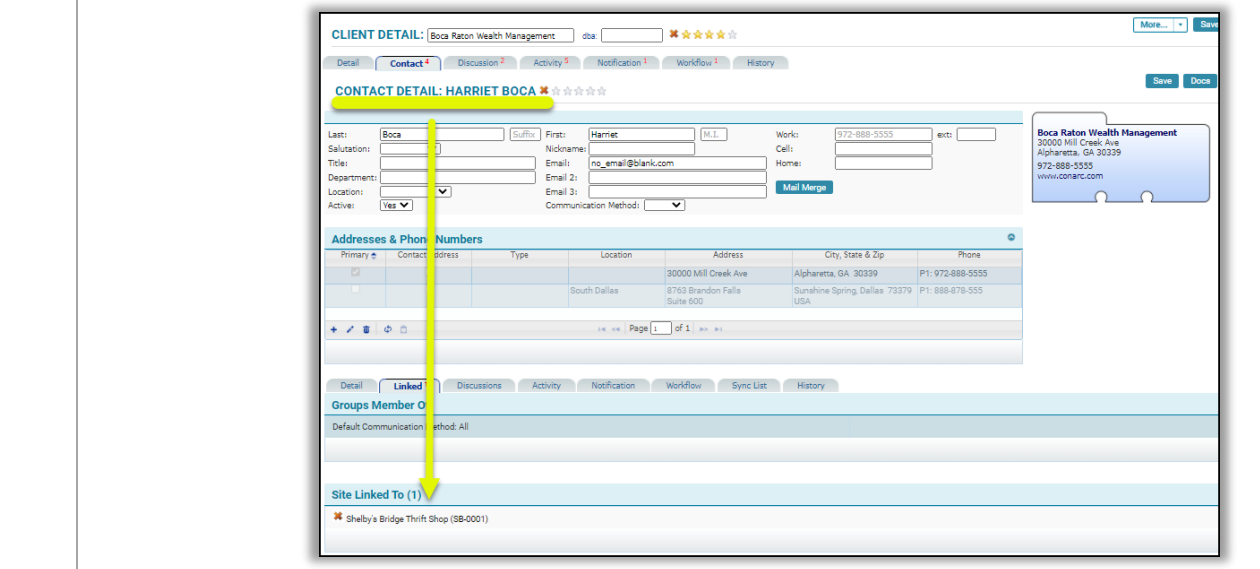

# CRM: How to Update a Contact from Active to Inactive

**NOTE:** It's recommends that any Contact that has been created in iChannel should not be DELETED; yet marked as "Inactive". Therefore, if you need to active the contact record, it record will not have to be created for the beginning.

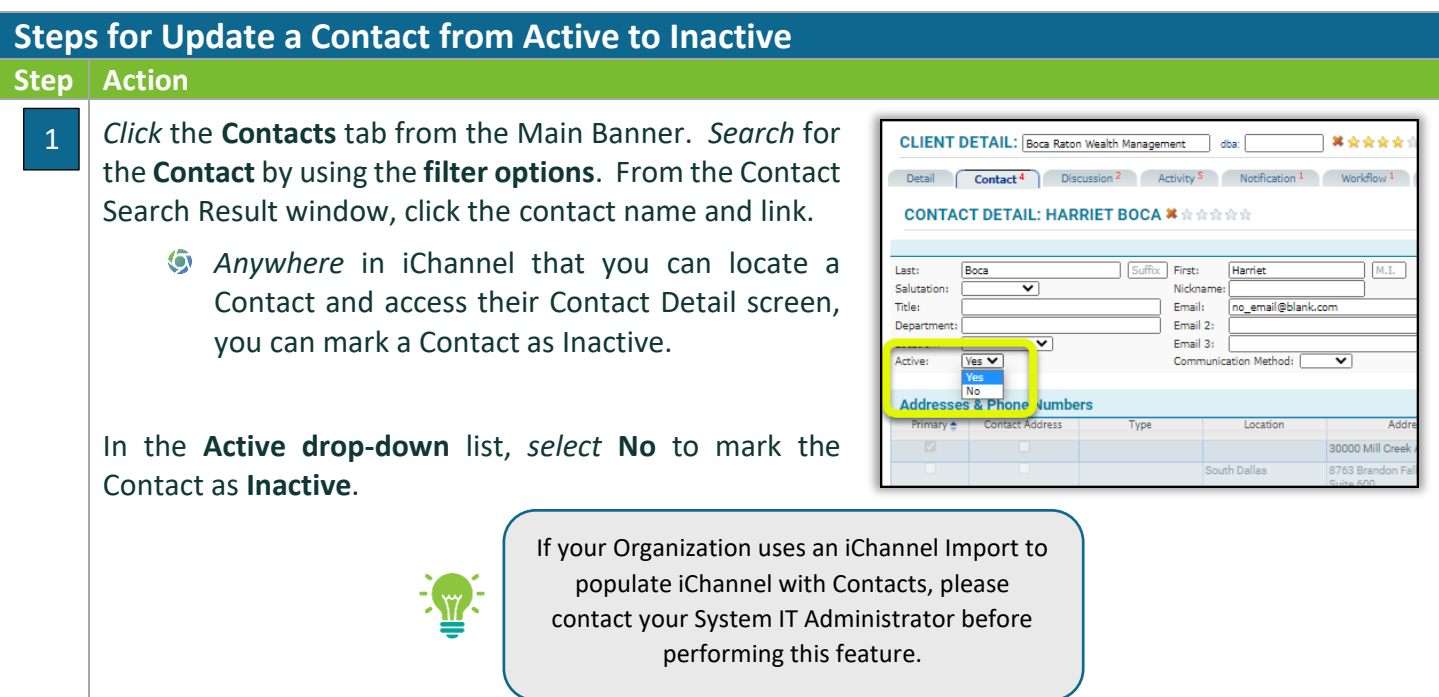

# CRM: How to Move a Contact

A user might need the ability to move a contact from one Site (site) to another Site (site). This might be due to a contact is added to the wrong Site (Site) by accident. It is also used when a group of prospects contacts are added to a single Site (site). Once there is a need to store files, the company Site (Site) is created, and the contact is moved. The destination Site must exist before the move. The ability is controlled by security. To move a contact, the user must have RPT access to the Contact/CRM Contact module.

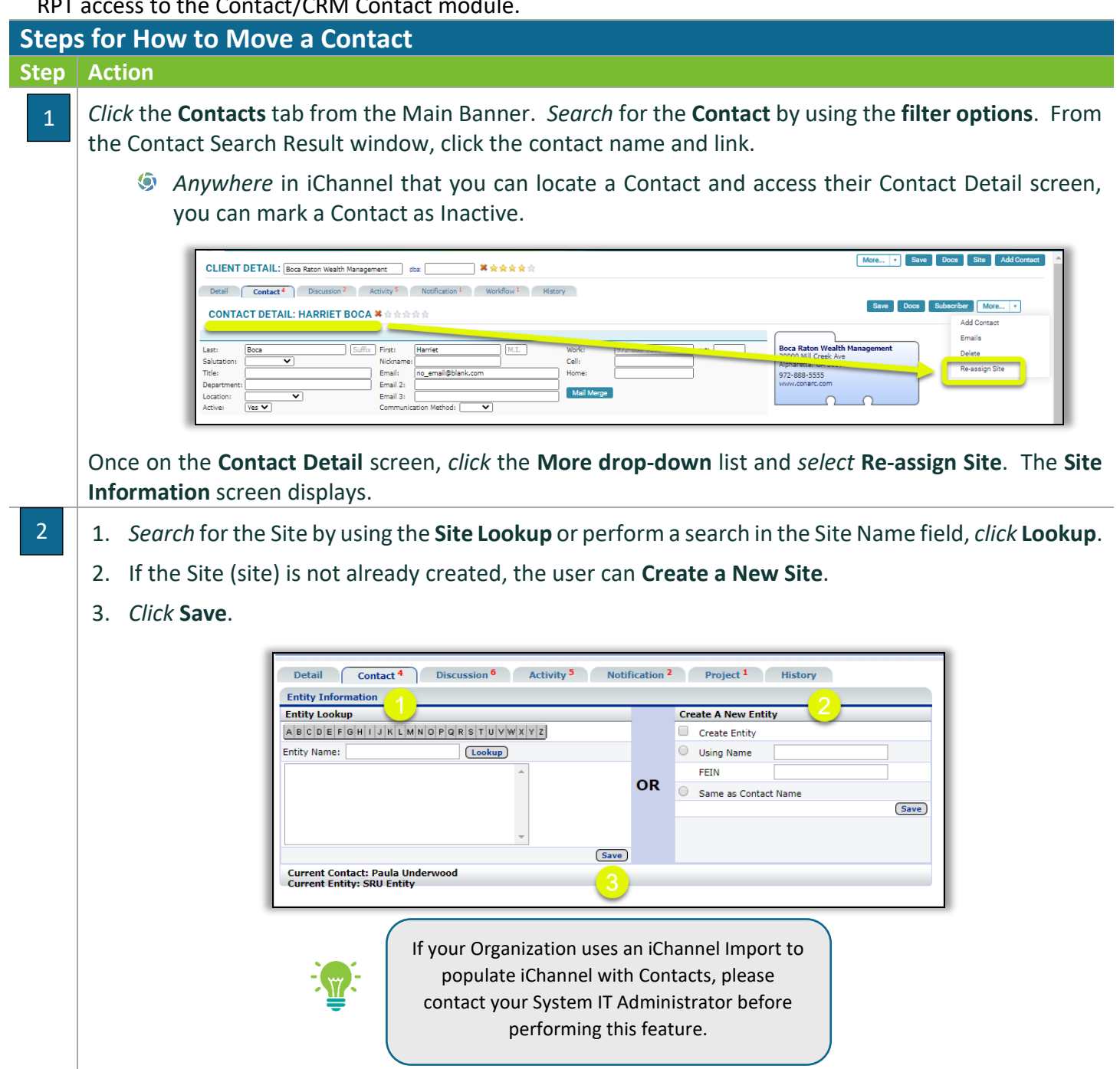

# CRM: Discussion Tab

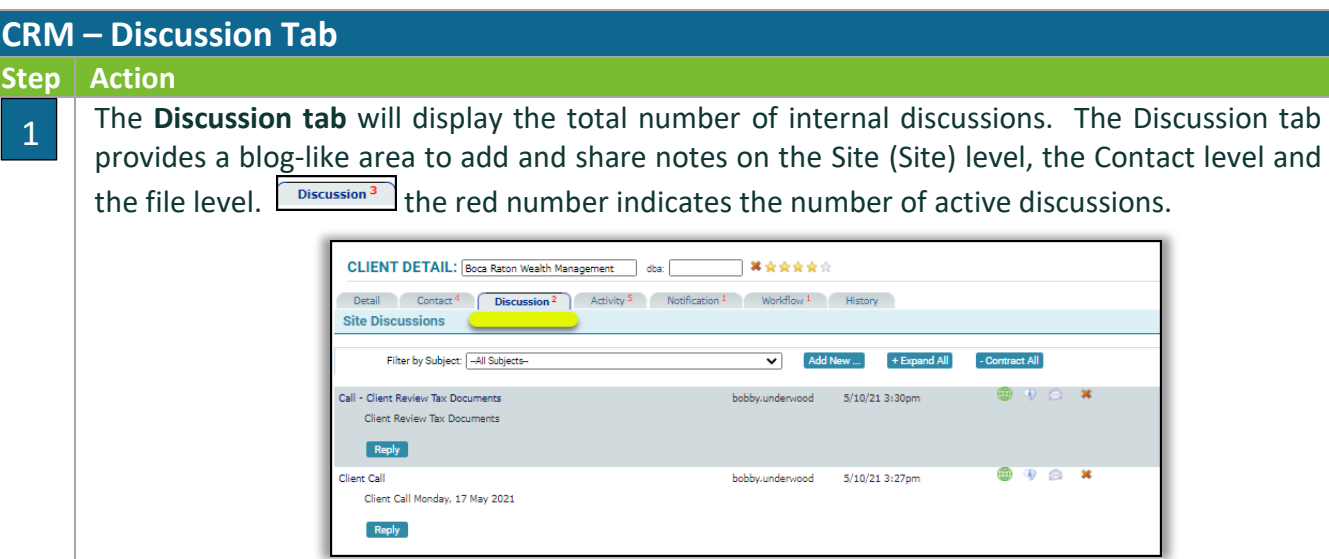

# **CRM: Activity Tab**

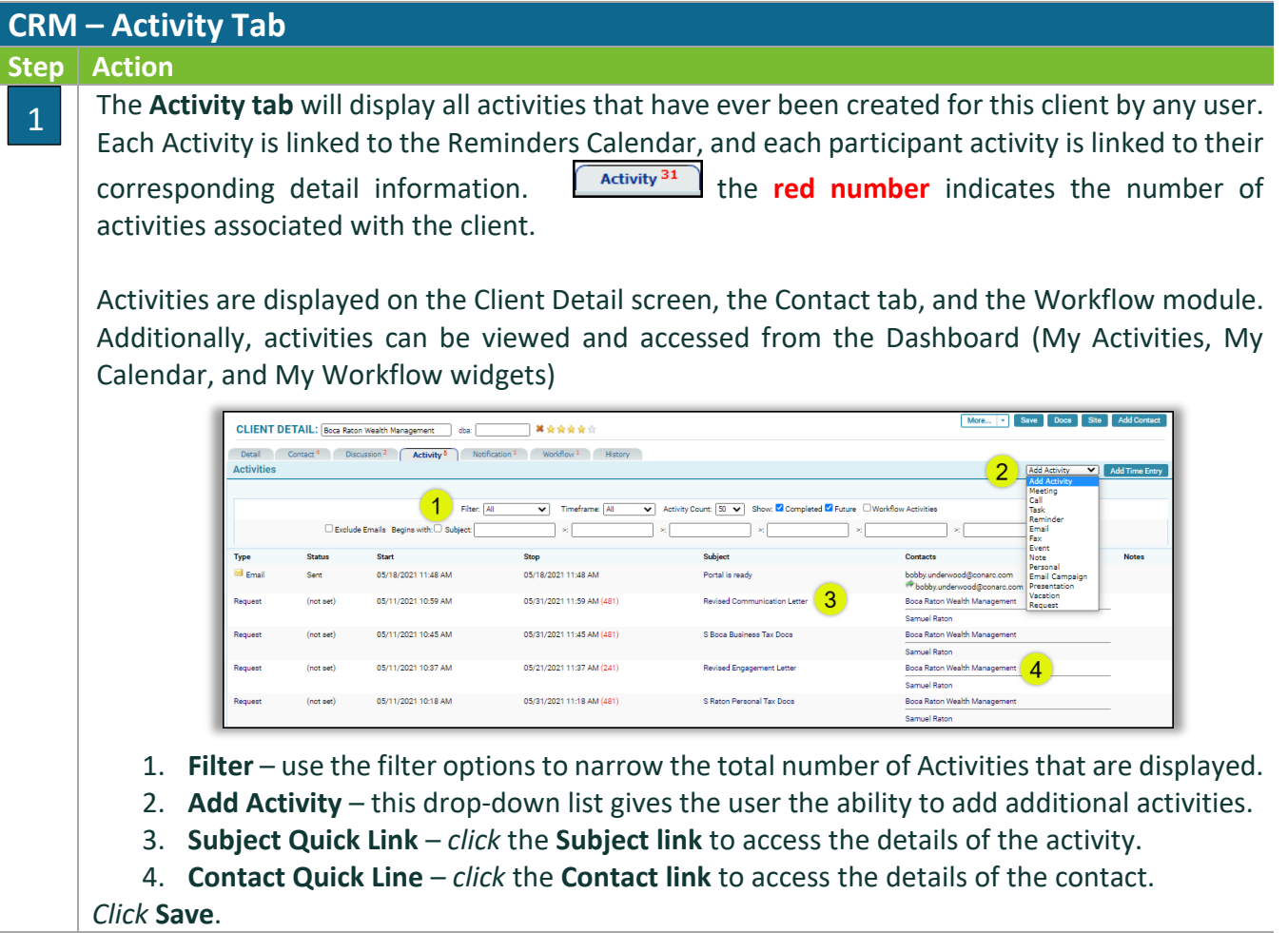

# **CRM: Notification Tab**

#### **CRM – Notification Tab**

#### **Step Action**

1

Notification<sup>2</sup> The **Notification tab** will display all notifications for the Site(site) or for a contact. the **red number** indicates the number(s) of notifications associated with the Site (site) or contact.

Notifications allows for the creation of email reminders to be automatically sent to a person or a group. Features include options for the time, frequency and recipient groups or individual for the reminder. **NOTE:** iChannel Notifications simply servers as a group or individual reminder and is not to replace MS Outlook Calendar for meetings, alarms, etc.

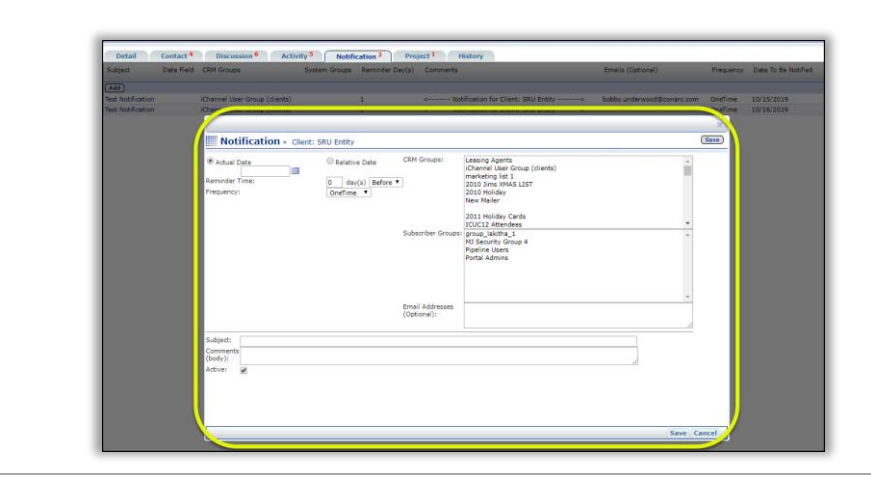

### CRM: Workflow Tab

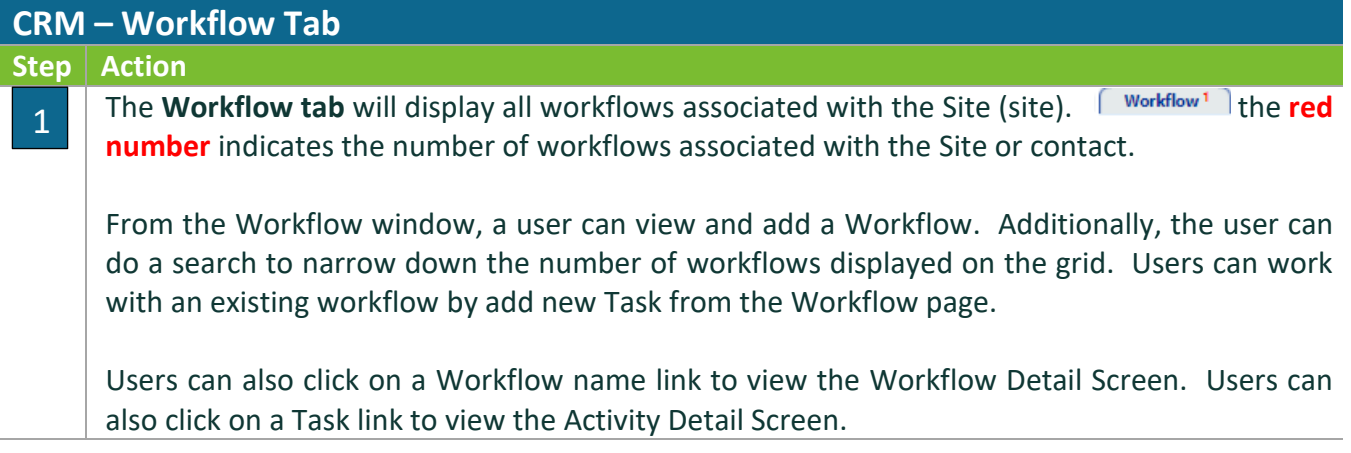

# *iCHANNEL*

#### **iChannel CRM**

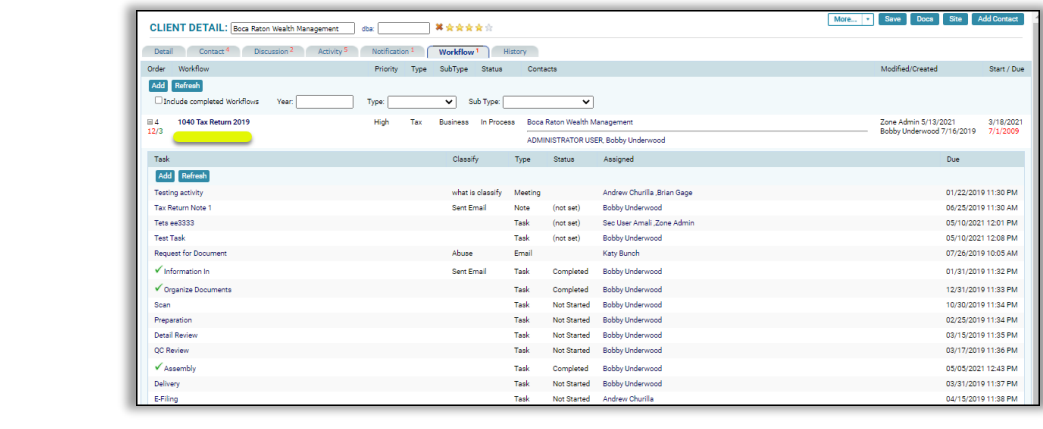

- **Add** *click* the **Add** button to create a new Workflow.
- **Workflow Search filters** *define* the **Year**, **Type** and **Subtype** filters to narrow your search for a workflow.
- **Workflow Name** *click* the **workflow name link** to open the **Workflow Details screen**.
- **Task Name** *click* the **task name link** to open the **Activity Detail screen**.

#### **CRM: History Tab**

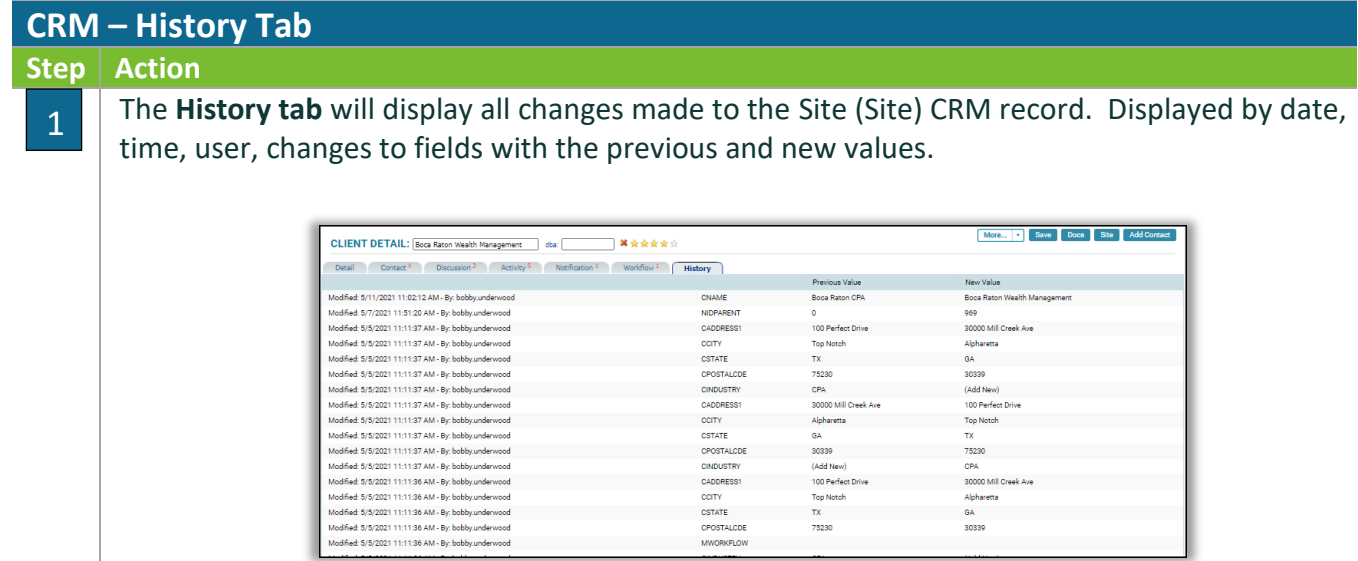

# **CRM: Groups**

In iChannel, there are two types of CRM Groups/List; Personal and Global.

**Personal** – Personal Lists are private to each user but can be accessed by your System Administrator. The most common personal list is a list from Outlook. Each user specifies the contacts they want to sync with Outlook. Personal List names are created by iChannel Implementation team and are customizable to your organization. In general, they are called Personal List 1, 2, etc. and the purpose is determined by your users. For example, a salesperson may use Personal List 1 for prospects and a manager may use the same list for the staff.

**Global** – can be created by your users (with security access) and are accessible to all users in iChannel. Example: list names include Newsletters, Holiday Cards, Support Contacts, Marketing Contacts, etc. These lists are widely used by marketing staff.

# CRM: How to Add a Global Group

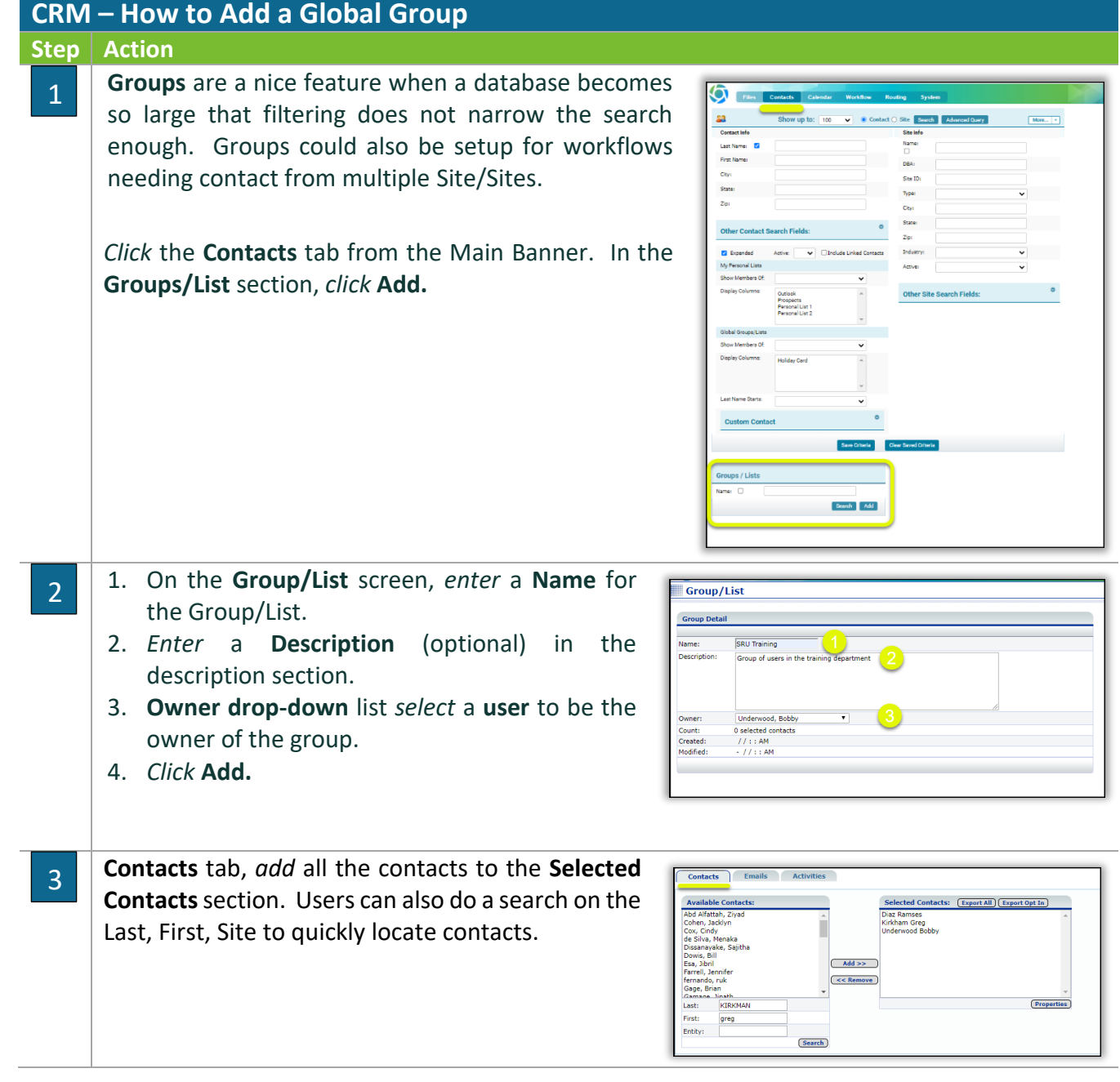

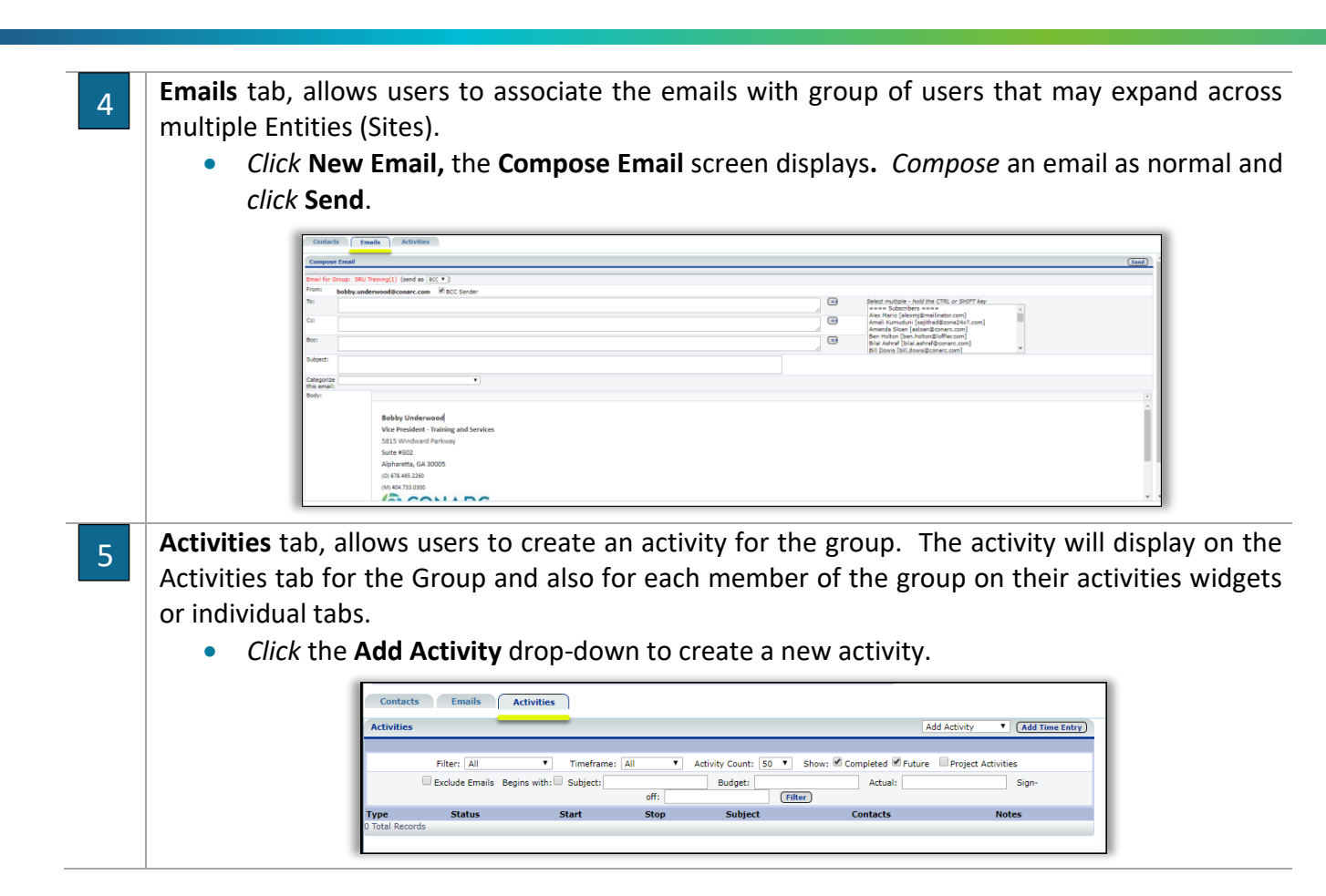

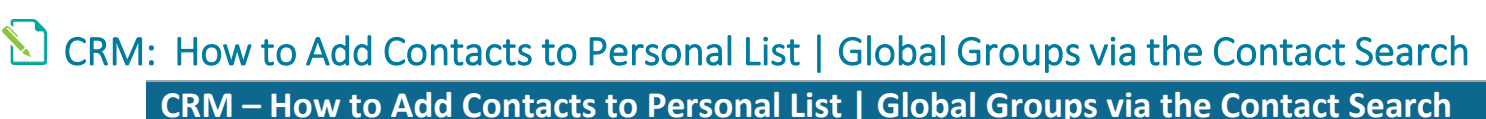

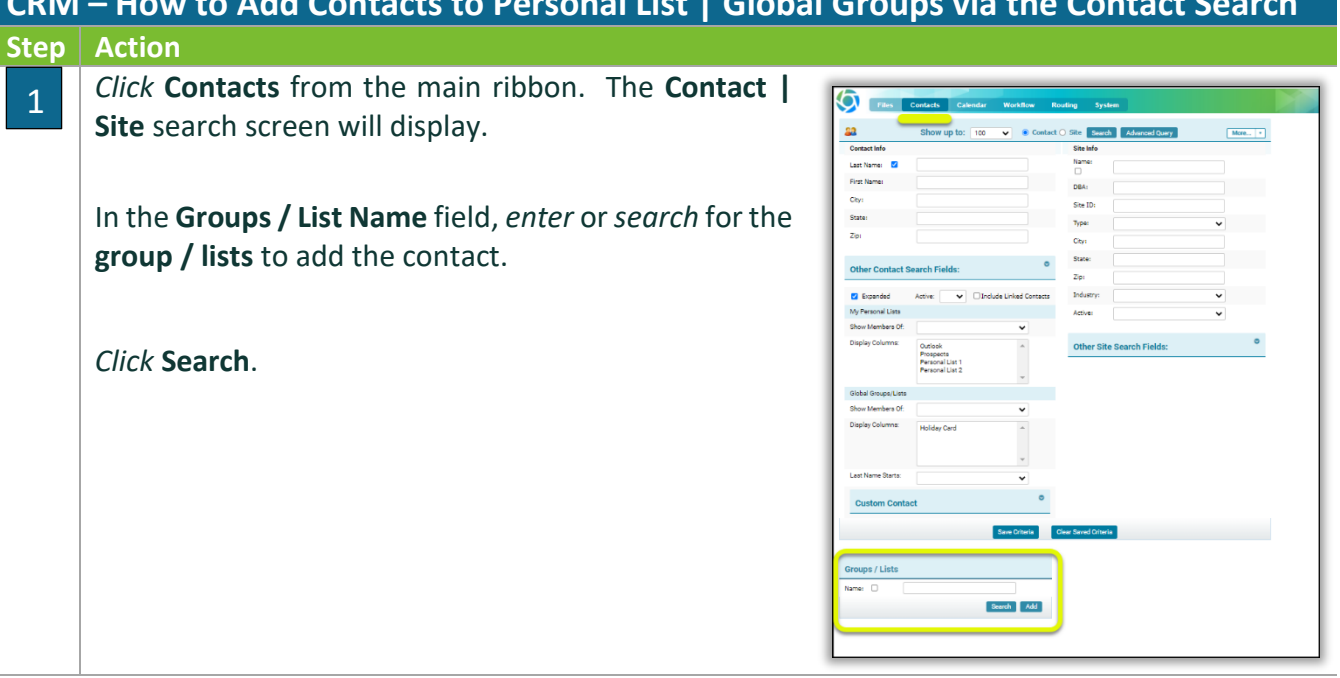

# *iCHANNEL*

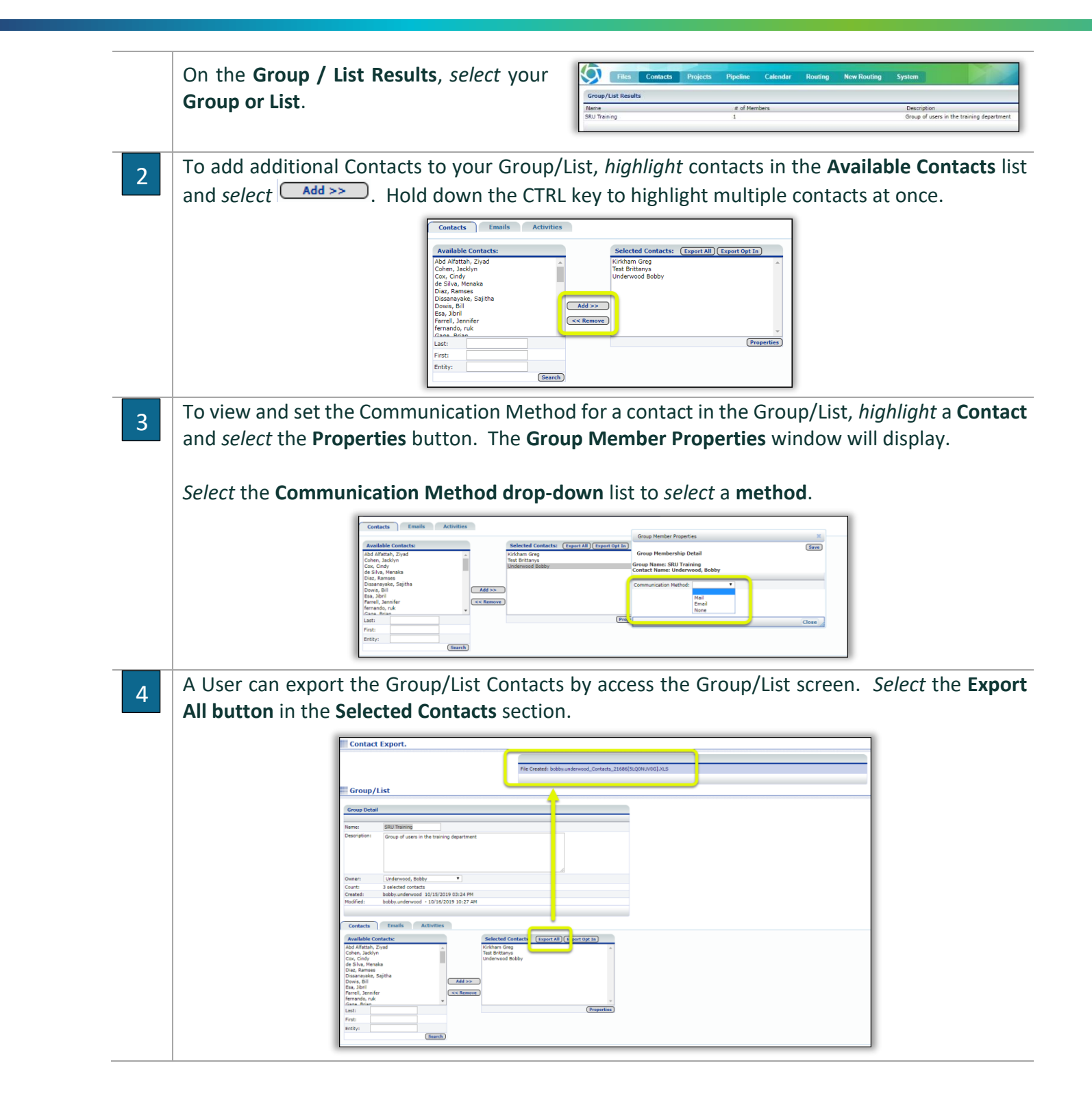